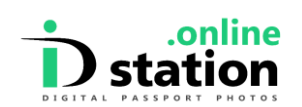

# **How to download your digital passport photo**

*If you have a digital passport photo with a personal code you can use that code to download the photo onto your computer, tablet or smartphone.* 

**What does your personal code look like?**

Your personal code looks like this : **abJp27Xs** and can be found on the printout you got in the store:

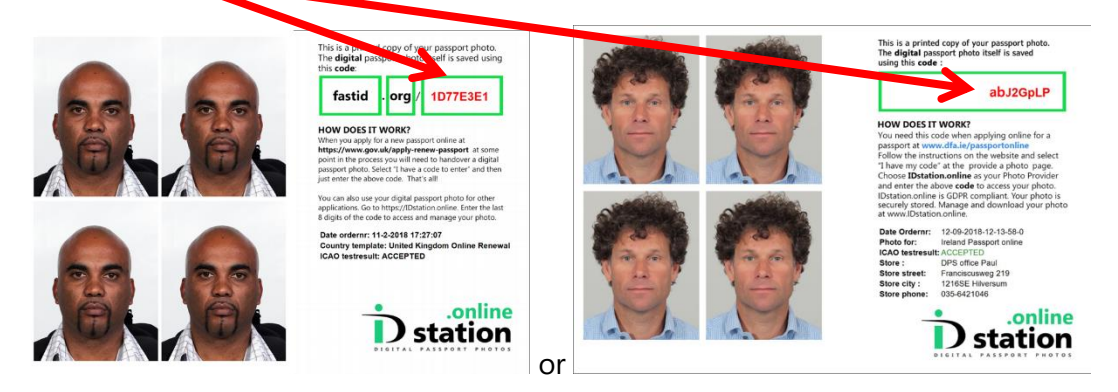

If you have provided your email address at the store you will also have received an email with your personal code.

### **Go to IDstation.online website and enter your code**

Go to [https://idstation.online](https://idstation.online/) where you will see this:

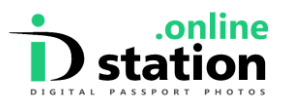

## **How to download your digital photo**

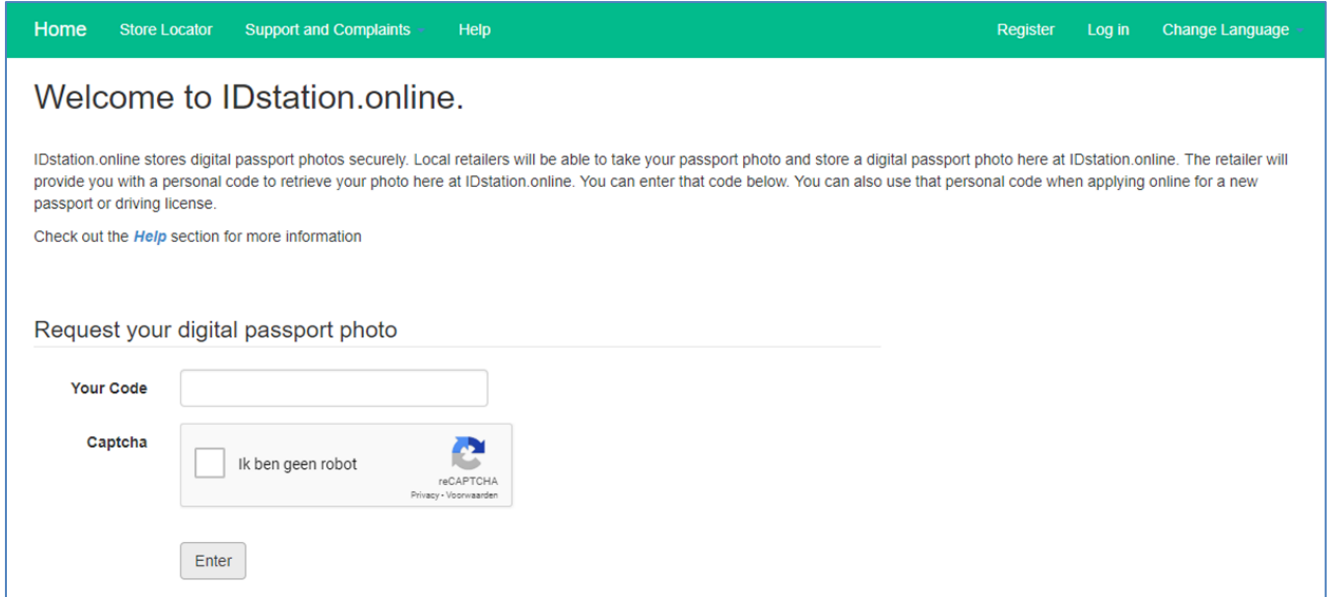

Enter your personal code, mark the "I'm not a robot" checkbox and click on "Enter".

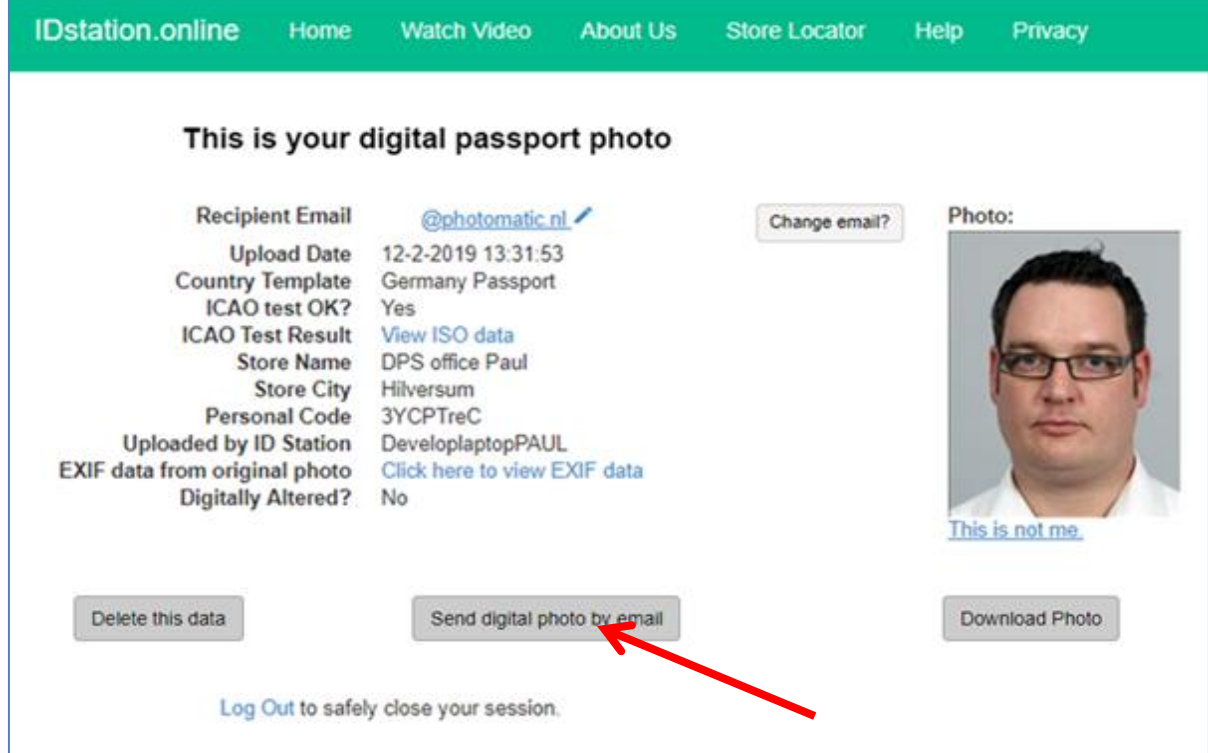

You will see the photo along with other information about the photo:

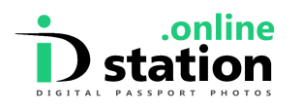

To receive your photo by **email**: simply click on the button "Send digital photo by email". Your photo will be sent to your email address that was entered when the photo was uploaded. This is shown on screen as "Recipient Email" so please check if the email address is correct. If not, edit it by clicking on it.

To **download** your photo simply click on the button "Download Photo". This option is useful if you do not have an email address or your email provider blocks emails with attachments.

#### **Possible error messages**

#### **1. The code does not exist. You have 2 attempts left.**

This error will show if the code you entered could not be found in the database. This usually is due to a "typo". When entering the personal code you need to make sure you do not make a mistake such as typing a "I" instead of a "1" or an "O" instead of a "0". Personal codes are case sensitive and have letters and numbers.

# **2. Your photo expired as it was taken more than six months ago. Please enter a new photo code.**

An official document needs to have a recent photo. A photo taken more than six months ago is not recent and is no longer valid for official documents.